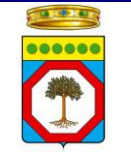

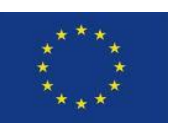

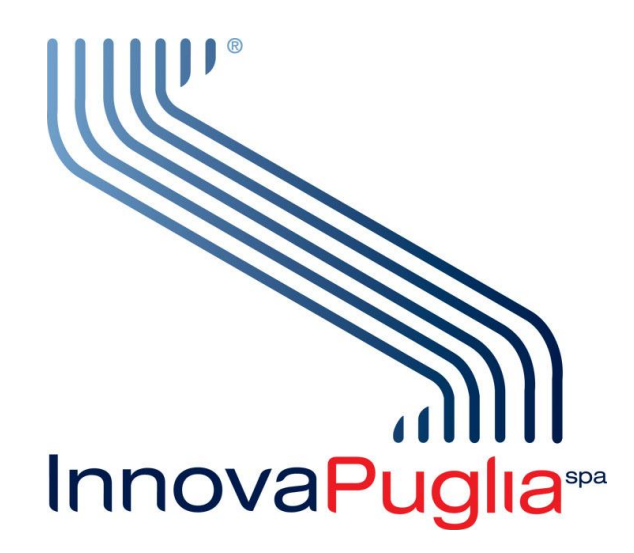

# **Nodo Regionale per la fatturazione elettronica**

# **Manuale Utente per la gestione della fatturazione passiva**

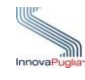

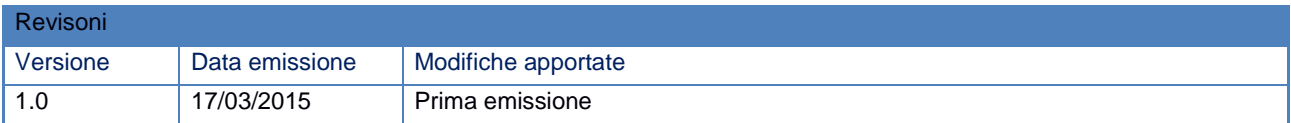

#### **SOMMARIO**

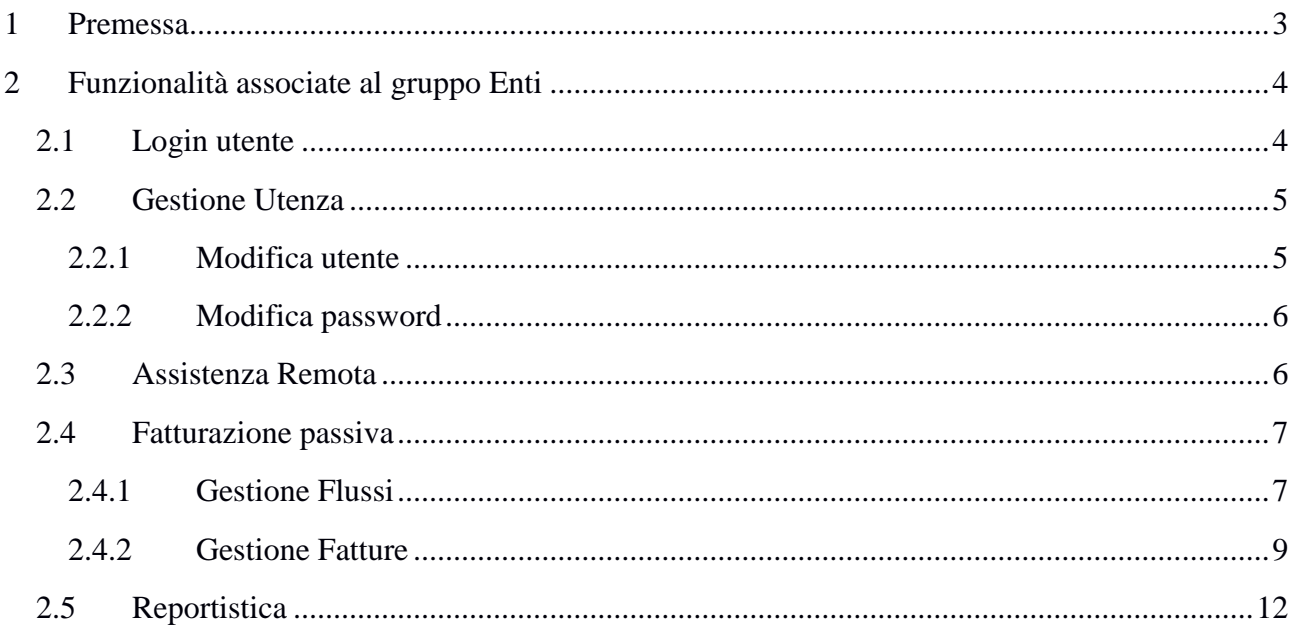

#### **INDICE DELLE FIGURE**

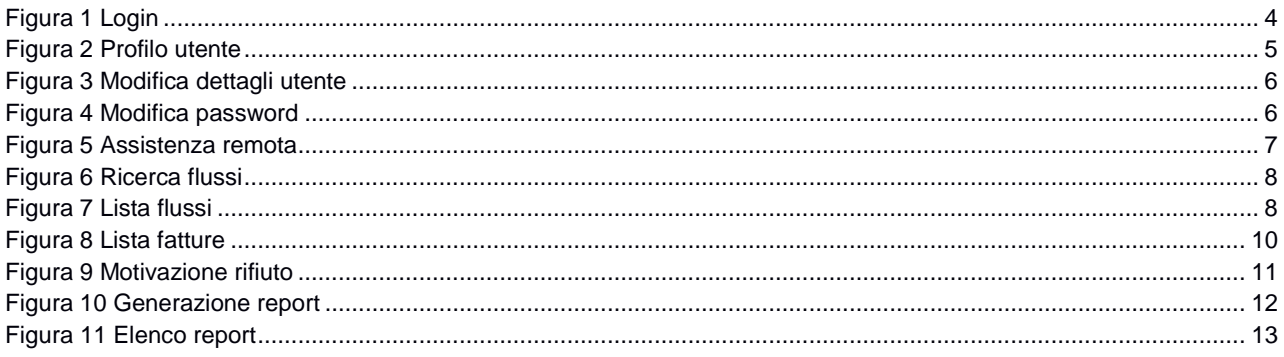

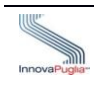

### <span id="page-2-0"></span>1 PREMESSA

Nell'ambito di uno scenario di start up operativo, Innova Puglia, attraverso le procedure di riuso del Codice Sorgente, ha finalizzato presso la propria infrastruttura l'avvio in esercizio della Piattaforma Tecnologica Integrata per la Fatturazione Elettronica, già in uso presso la Regione Lazio.

Il presente Documento descrive le funzionalità operative che tale piattaforma mette a disposizione degli utenti del gruppo Enti Pubblici, con particolare riferimento ai processi per la gestione della fatturazione passiva.

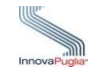

## <span id="page-3-0"></span>2 FUNZIONALITÀ ASSOCIATE AL GRUPPO ENTI

Agli utenti del gruppo Enti la Piattaforma di Fatturazione mette a disposizione una serie di funzionalità, finalizzate in particolare alla gestione dei flussi di fatture passive e all'interazione con il Sistema di Interscambio, in particolare:

- $\blacksquare$  Login
- Modifica dati anagrafici e reimpostazione della password;
- Ricerca e visualizzazione di flussi
- **Inserimento di flussi**
- Ricerca, visualizzazione e gestione di fatture
- **Reportistica**

#### <span id="page-3-1"></span>2.1 Login utente

Ogni utente registrato, per accedere al sistema, deve effettuare il login con username e password, inserendo tali valori negli appositi campi sulla homepage del portale.

Per richiedere una coppia di credenziali è necessario che il Responsabile dell'Ente che ha chiesto l'adesione al Nodo Regionale le richieda via PEC al gestore InnovaPuglia all'indirizzo: gestioneservizi.innovapuglia@pec.rupar.puglia.it.

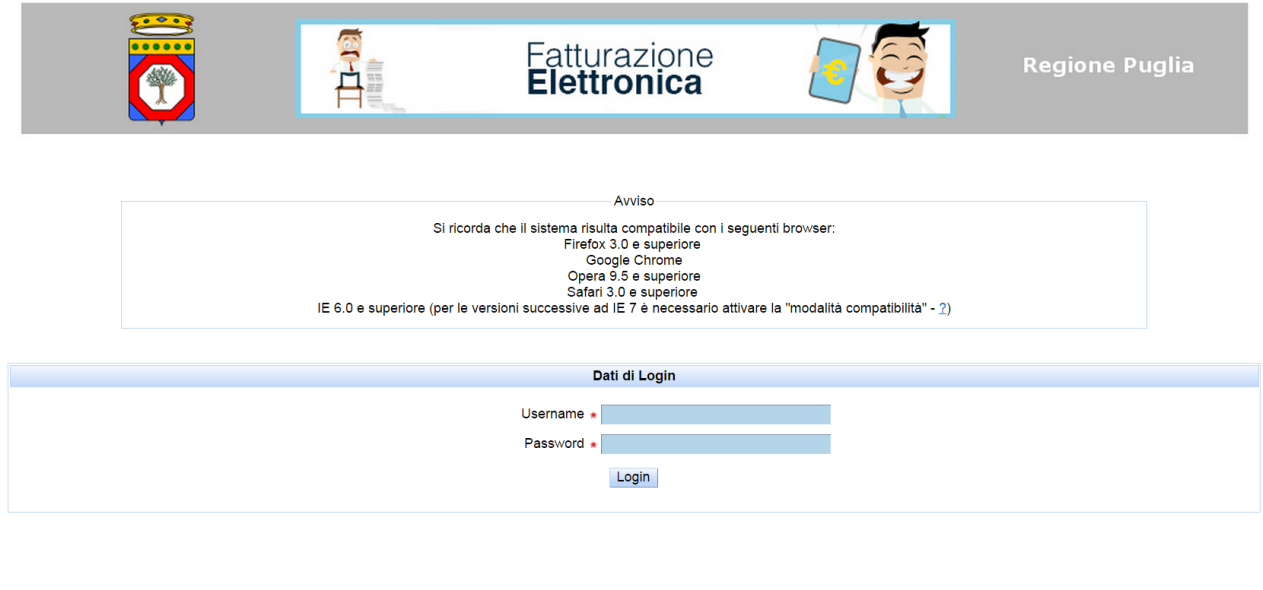

**Figura 1 Login**

<span id="page-3-2"></span>I campi evidenziati in azzurro e contrassegnati con l'asterisco (\*) sono obbligatori. Se l'utente inserisce dei dati errati, il sistema visualizza un messaggio di errore.

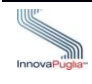

Una volta effettuato l'accesso, il sistema mostra un menù contenente le funzioni disponibili alla tipologia di utente connesso, indicando il gruppo e il profilo di appartenenza.

Il menù è realizzato con una struttura a due livelli.

Cliccando su una macrovoce è possibile espandere la relativa sezione e rendere disponibili le singole voci.

### <span id="page-4-0"></span>2.2 Gestione Utenza

Le funzioni di gestione utente sono contenute nella macrovoce *Utenti* del menù.

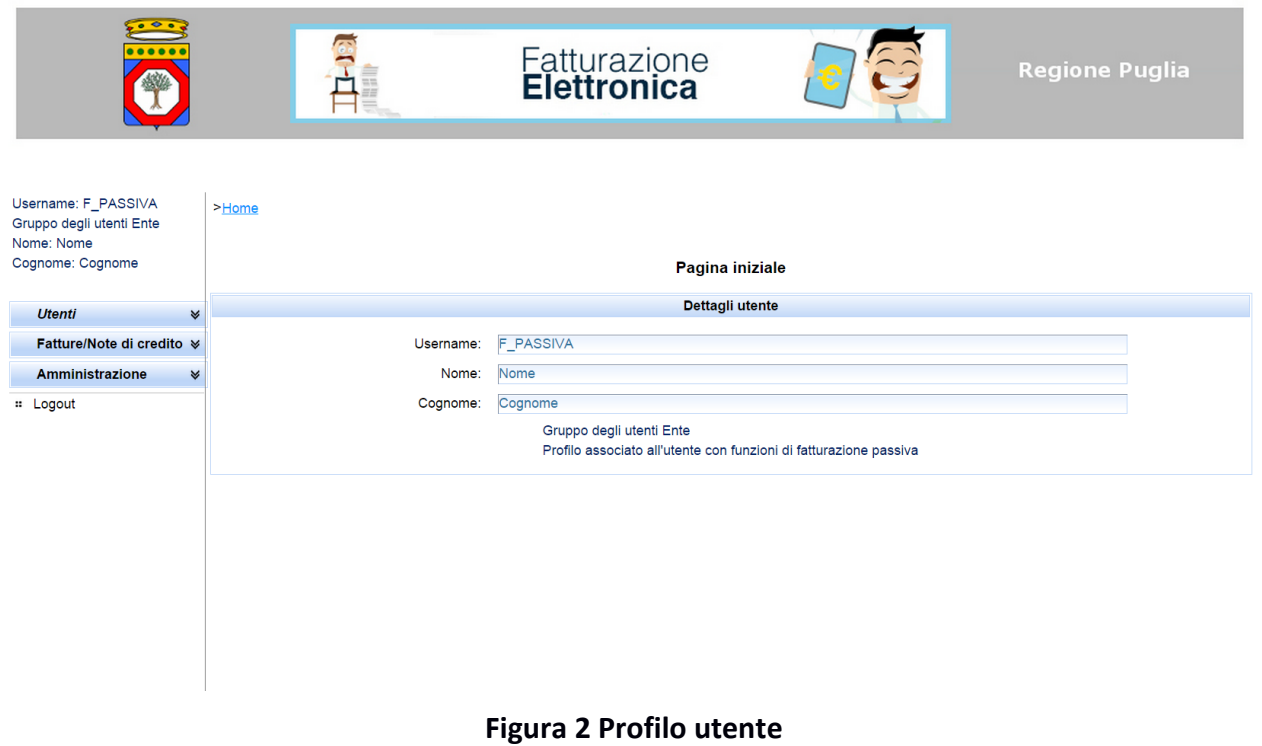

#### <span id="page-4-2"></span><span id="page-4-1"></span>2.2.1 Modifica utente

Per gestire i dati dell'utenza registrata a sistema, è necessario accedere al menù *Utenti > Modifica utente*.

Per consolidare le modifiche, cliccare sul bottone *Aggiorna dati*.

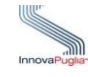

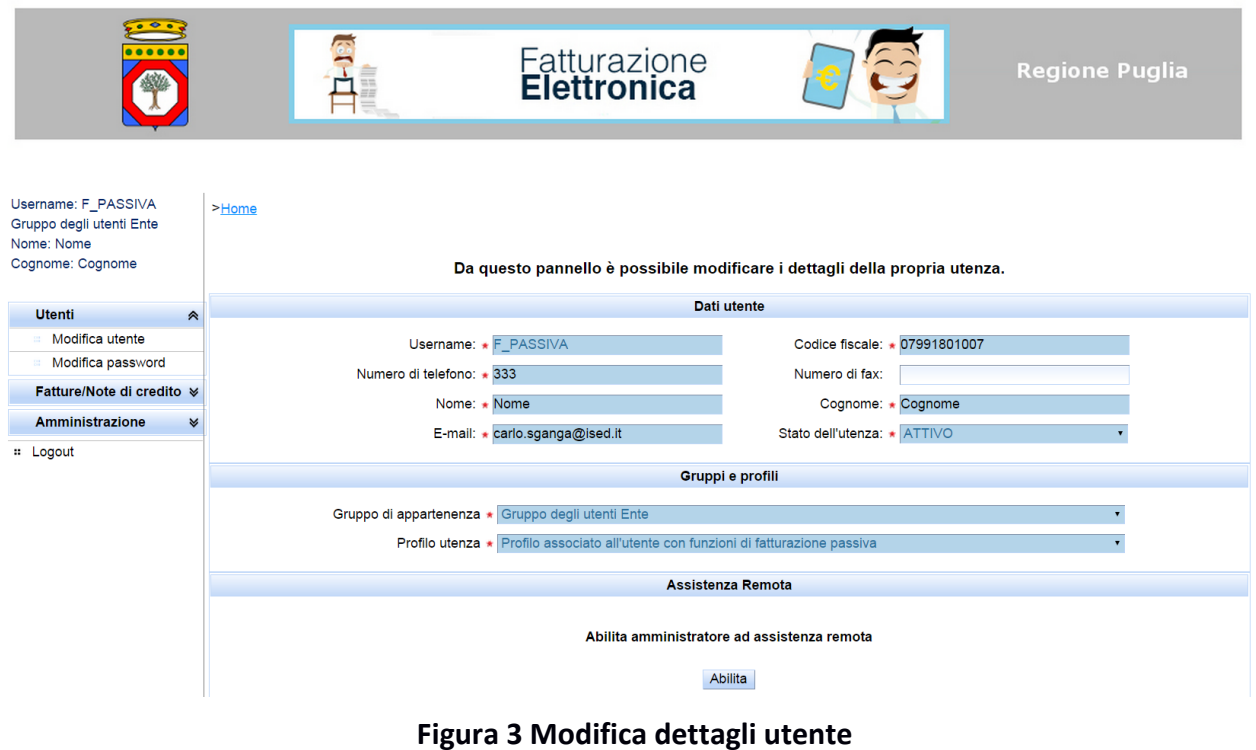

#### <span id="page-5-2"></span><span id="page-5-0"></span>2.2.2 Modifica password

Per modificare la propria password, l'utente deve selezionare la voce *Modifica password*, compilare i campi obbligatori, e cliccare sul bottone *Cambia*.

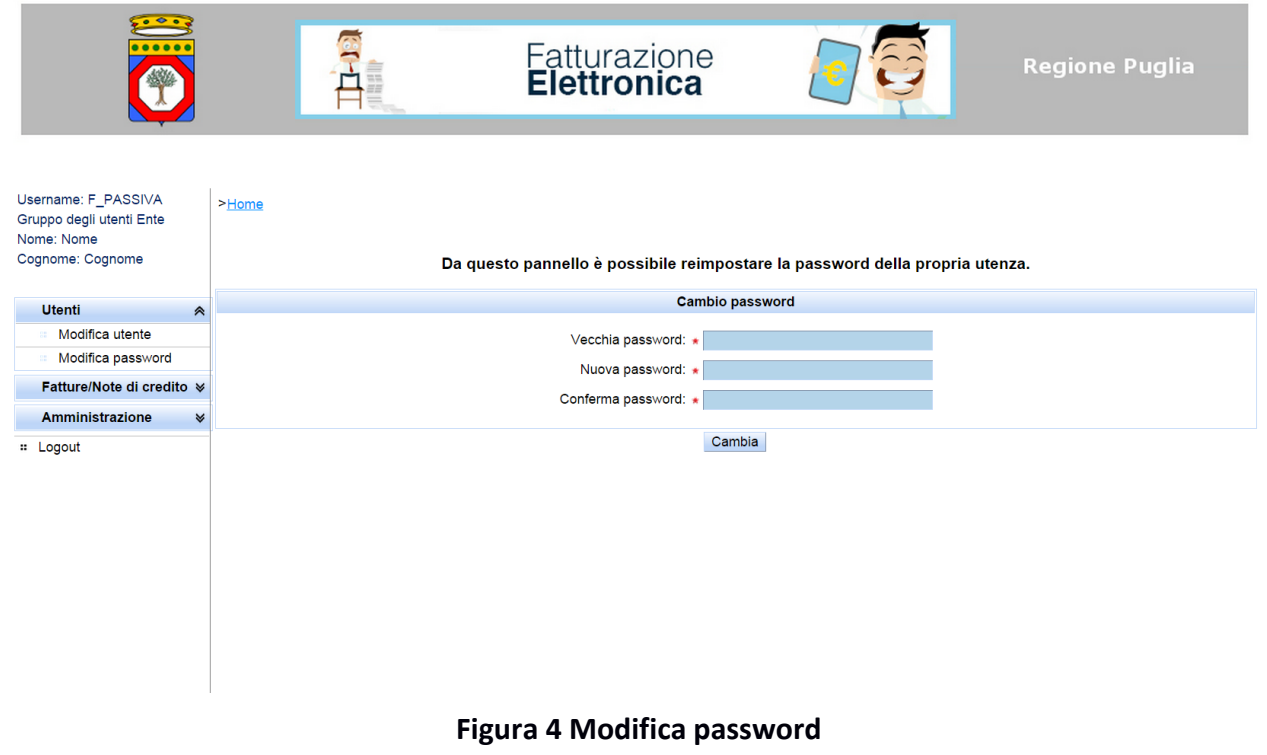

#### <span id="page-5-3"></span><span id="page-5-1"></span>2.3 Assistenza Remota

Il presente paragrafo illustra il procedimento operativo per la richiesta e l'espletamento della funzionalità di assistenza remota prevista sul portale di Fatturazione Elettronica.

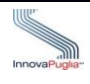

Tale funzionalità permette, agli utenti abilitati, di effettuare l'accesso al portale per conto dell'utente che ne ha fatto richiesta, per un durata massima di 20 min.

Per richiedere l'assistenza remota l'utente, previo accesso al portale di Fatturazione, deve utilizzare l'apposita funzione disponibile nell'area *Anagrafica Utente* alla voce *Modifica utente*.

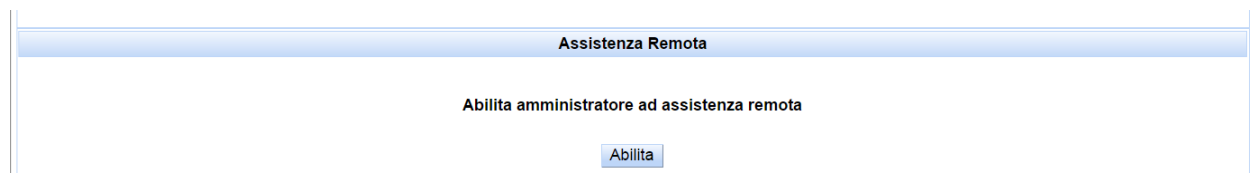

**Figura 5 Assistenza remota**

<span id="page-6-2"></span>Cliccando sul bottone *Abilita* è possibile attivare l'assistenza remota verso la propria utenza per una durata massima di 20 min. Il sistema richiede all'utente di confermare la richiesta.

#### <span id="page-6-0"></span>2.4 Fatturazione passiva

#### <span id="page-6-1"></span>2.4.1 Gestione Flussi

Gli Enti possono consultare i flussi ricevuti nel menù *Fatture/Note di credito* alla voce *Flussi (SDI)*. Il sistema visualizza la lista dei flussi ricevuti e ne permette la consultazione: download, anteprima in formato PDF, consultazione notifiche ed eventi legati al flusso. Se si desidera visualizzare **tutti** i flussi ricevuti, è sufficiente inviare la schermata vuota senza campi di selezione, il sistema visualizza i flussi in ordine inverso di ricezione, con all'inizio i più recenti.

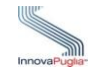

<span id="page-7-0"></span>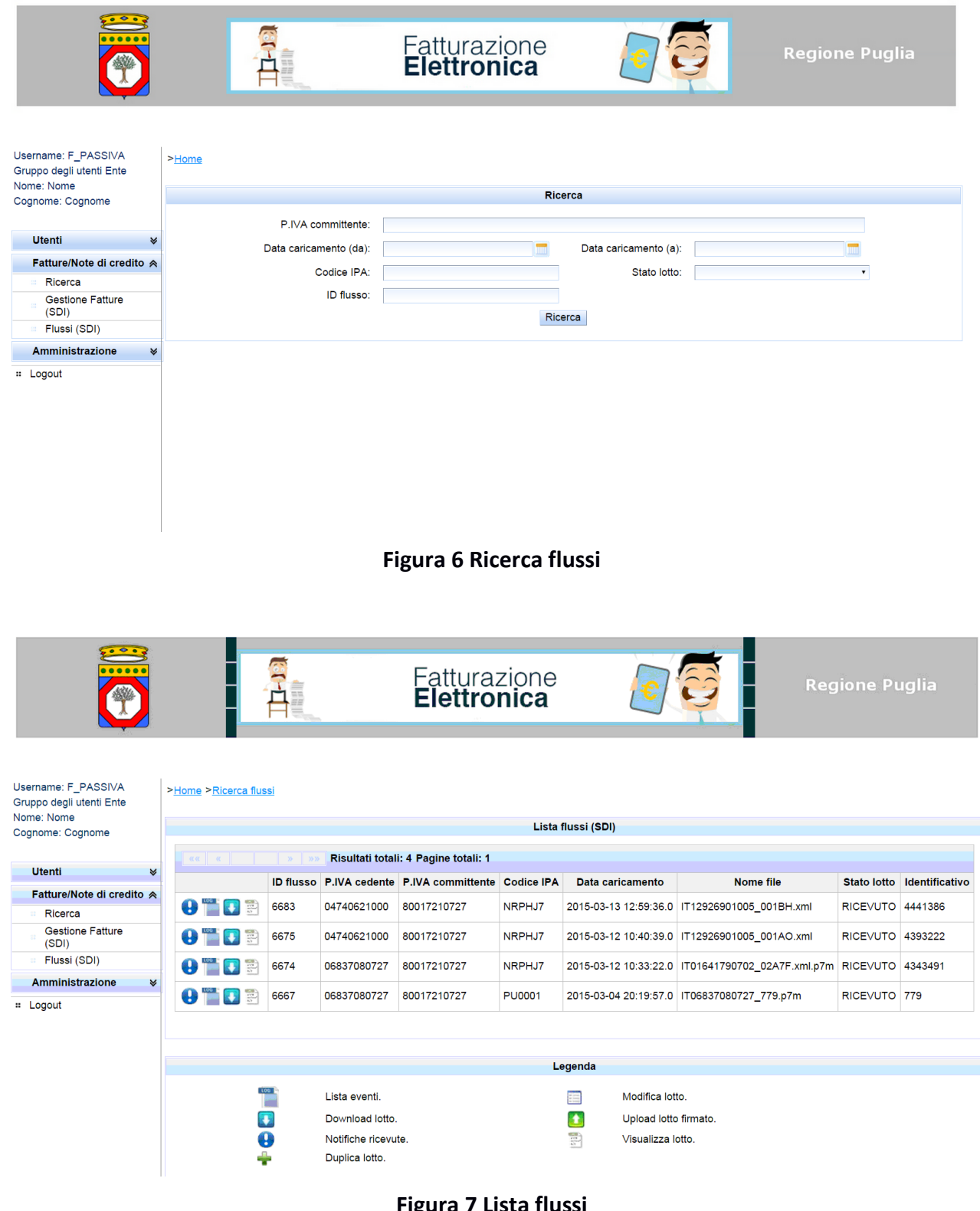

#### **Figura 7 Lista flussi**

<span id="page-7-1"></span>Il flusso è un file in formato XML (eXtended Markup Language) che contiene **una o più** fatture al suo interno (poiché accomunate dallo stesso trasmittente, cedente, committente e codice IPA) anch'esse codificate in formato XML. Il flusso è firmato digitalmente dal fornitore che quindi non firma le fatture singolarmente ma firma la trasmissione di una o più fatture, come se fosse una busta che le contiene.

Pertanto il file può avere una doppia estensione .xml per il formato e .p7m perché è firmato digitalmente.

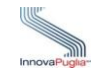

Poichè il file XML non è un formato leggibile, è disponibile nel menu la funzione "Visualizza lotto" che ne fornisce una rappresentazione pdf, leggibile, che riporta esattamente tutto il contenuto del file .xml, dagli estremi di trasmissione alle singole fatture contenute.

Le funzioni di "Duplica Lotto", "Upload Lotto" e "Modifica Lotto", sono relative alla fatturazione attiva e non interessano in questa sede.

Le due funzioni "Lista eventi" e "Notifiche Ricevute" danno conto delle informazioni, se ve ne sono alcune, ricevute dallo SdI per il singolo lotto.

Infine la funzione "Download lotto" consente di scaricare il file xml firmato digitalmente salvandone una copia sul disco del proprio computer.

E' importante tenere presente che in ogni caso il Nodo Regionale conserva le fatture ed i flussi per conto dell'Ente e quindi non sarebbe necessario archiviarle localmente sul proprio computer.

Tuttavia, normalmente è richiesta la protocollazione di quanto viene ricevuto ed in tal caso l'intero flusso, essendo firmato digitalmente dal fornitore, è probabilmente l'oggetto più idoneo per questa funzione, tenendo presente che si tratta di un documento originale in formato informatico da protocollare con il protocollo informatico.

Se invece si dovesse preferire protocollare una copia cartacea del flusso, probabilmente la sua versione pdf, scaricabile sul proprio computer con la funzione "Visualizza lotto", è quella indicata, anche se si deve tenere presente che non è firmata.

#### <span id="page-8-0"></span>2.4.2 Gestione Fatture

Gli Enti possono consultare le fatture ricevute nel menù *Fatture/Note di credito* alla voce *Gestione Fatture (SDI)*. Il sistema visualizza la lista delle fatture ricevute e ne permette la consultazione: download, anteprima in formato PDF, Visualizzazione di documenti se allegati alle singole fatture, consultazione notifiche ed eventi legati alle singole fatture, inoltre consente di effettuare le due finzioni fondamentali della gestione fatture: rifiuto e accettazione. Se si desidera visualizzare **tutte** le fatture ricevute, è sufficiente inviare la schermata vuota senza campi di selezione, il sistema visualizza le fatture flussi in ordine inverso di ricezione, con all'inizio le più recenti.

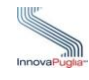

| 000000                                                         |  |                                                                                                    |    |             |           | Fatturazione<br><b>Elettronica</b> |  |                     |                                                                           | <b>Regione Puglia</b>    |                  |  |  |
|----------------------------------------------------------------|--|----------------------------------------------------------------------------------------------------|----|-------------|-----------|------------------------------------|--|---------------------|---------------------------------------------------------------------------|--------------------------|------------------|--|--|
| Username: F PASSIVA<br>Gruppo degli utenti Ente<br>Nome: Carlo |  | >Home >Ricerca fattura >Lista fatture                                                                                                    |    |             |           |                                    |  |                     |                                                                           |                          |                  |  |  |
| Cognome: Sganga                                                |  | Errore nel campo Motivazione rifiuto - Errore di validazione: Il campo è obbligatorio.                                                          |    |             |           |                                    |  |                     |                                                                           |                          |                  |  |  |
| <b>Utenti</b><br>₩                                             |  | <b>Elenco fatture Sogei</b>                                                                                                    |    |             |           |                                    |  |                     |                                                                           |                          |                  |  |  |
| Fatture/Note di credito A                                      |  | $\sqrt{1}$ 2<br>Risultati totali: 98 Pagine totali: 5<br><b>KK K</b><br>$\boldsymbol{\Lambda}$<br>$\overline{5}$<br>$\mathcal{D}$ $\mathcal{D}$ |    |             |           |                                    |  |                     |                                                                           |                          |                  |  |  |
| Ricerca<br><b>Gestione Fatture</b>                             |  | <b>Azioni</b>                                                                                                    |    | Numero doc. | Data doc. | Stato doc. Tipo doc.               |  | <b>Cedente</b>      | <b>Committente</b>                                                        | <b>Data ricezione</b>    | <b>Id flusso</b> |  |  |
| (SDI)<br>Flussi (SDI)                                          |  | $\theta$ d $\theta$ and $\theta$                                                                                                    |    | FATT-PU/96  |           | 27/03/2015 RICEVUTA TD01           |  | Carlo (07991801007) | <b>REGIONE PUGLIA (06365770723)</b>                                       | 27/03/2015 12:32:50 6694 |                  |  |  |
| <b>Amministrazione</b><br>₩                                    |  | $\theta$ DEAE                                                                                                    | E. | FATT-FJ/76  |           | 27/03/2015 RICEVUTA TD01           |  |                     | Carlo (07991801007) REGIONE PUGLIA (06365770723)                          | 27/03/2015 12:32:50 6694 |                  |  |  |
| : Logout                                                       |  | $\theta$ daab                                                                                                    |    | FATT-OA/50  |           | 27/03/2015 RICEVUTA TD01           |  |                     | Carlo (07991801007) REGIONE PUGLIA (06365770723)                          | 27/03/2015 12:32:50 6694 |                  |  |  |
|                                                                |  | $\theta$ daab                                                                                                    |    | FATT-ML/1   |           | 27/03/2015 RICEVUTA TD01           |  |                     | Carlo (07991801007) REGIONE PUGLIA (06365770723) 27/03/2015 12:32:50 6694 |                          |                  |  |  |
|                                                                |  | $\theta$ DEAL                                                                                                    | E. | FATT-RL/92  |           | 27/03/2015 RICEVUTA TD01           |  |                     | Carlo (07991801007) REGIONE PUGLIA (06365770723)                          | 27/03/2015 12:32:50 6694 |                  |  |  |
|                                                                |  | $\theta$ deal                                                                                                    | 專  | FATT-EA/74  |           | 27/03/2015 RICEVUTA TD01           |  |                     | Carlo (07991801007) REGIONE PUGLIA (06365770723)                          | 27/03/2015 12:32:50 6694 |                  |  |  |
|                                                                |  | $\theta$ deal                                                                                                    | E. | FATT-TS/18  |           | 27/03/2015 RICEVUTA TD01           |  |                     | Carlo (07991801007) REGIONE PUGLIA (06365770723)                          | 27/03/2015 12:32:50 6694 |                  |  |  |
|                                                                |  | $\theta$ daab                                                                                                    |    | FATT-SV/86  |           | 27/03/2015 RICEVUTA TD01           |  |                     | Carlo (07991801007) REGIONE PUGLIA (06365770723)                          | 27/03/2015 12:32:50 6694 |                  |  |  |

**Figura 8 Lista fatture**

<span id="page-9-0"></span>Si noti che l'elenco mostra le fatture ed il flusso associato ad ognuna di esse (in questo caso tutte le fatture visualizzate in figura appartengono ad uno stesso lotto cosi come si evince dall'ID flusso visualizzato) nonché lo stato che normalmente, appena sono arrivate, è "RICEVUTA".

Oltre alle funzioni di download e visualizzazione pdf, del tutto simili a quelle dei flussi, gli Enti possono accettare o rifiutare ogni singola fattura attraverso gli appositi pulsanti *Notifica esito fattura (Rifiuto, pulsante amaranto e Accettazione pulsante azzurro)*. Ad ogni azione corrisponde l'invio di una *notifica di esito committente* al Sistema di Interscambio.

Cliccando sul pulsante di notifica di rifiuto, il sistema mostrerà una finestra di dialogo per l'inserimento della motivazione di rifiuto. Per inserire la motivazione è necessario compilare la casella di testo e cliccare sul link *Salva*.

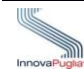

| $\circ$ $\circ$ $\circ$                                                                     |                                                      |              |  | Fatturazione<br><b>Elettronica</b> |  |  |  |        | <b>Regione Puglia</b>                                                     |                  |
|---------------------------------------------------------------------------------------------|------------------------------------------------------|--------------|--|------------------------------------|--|--|--|--------|---------------------------------------------------------------------------|------------------|
| Username: F PASSIVA<br>Gruppo degli utenti Ente<br>Nome: Carlo<br>Cognome: Sganga           | >Home >Ricerca fattura<br><b>Motivazione rifiuto</b> |              |  |                                    |  |  |  |        |                                                                           |                  |
|                                                                                             |                                                      | Motivazione: |  |                                    |  |  |  |        |                                                                           |                  |
| <b>Utenti</b><br>$\bowtie$<br>Fatture/Note di credito &<br>Ricerca                          | $\alpha$<br>Azio                                     |              |  |                                    |  |  |  | ttente | <b>Data ricezione</b>                                                     | <b>Id flusso</b> |
|                                                                                             | $0$ da                                               |              |  |                                    |  |  |  |        | 4 (06365770723) 27/03/2015 12:32:50 6694                                  |                  |
| <b>Gestione Fatture</b><br>(SDI)                                                            | 副<br><b>90</b>                                       |              |  |                                    |  |  |  |        | (06365770723) 27/03/2015 12:32:50 6694                                    |                  |
| Flussi (SDI)                                                                                | 剽<br>$\mathbf{\Theta}$                               |              |  |                                    |  |  |  |        | (06365770723) 27/03/2015 12:32:50 6694                                    |                  |
| <b>Amministrazione</b><br>$\mathrel{\mathop{\scriptstyle\mathbf{M}}\nolimits}$<br>:: Logout | Salva<br>鹮<br><b>OD</b>                              |              |  |                                    |  |  |  |        | 4 (06365770723) 27/03/2015 12:32:50 6694                                  |                  |
|                                                                                             | $\theta$ deal<br>E                                   | FATT-RL/92   |  | 27/03/2015 RICEVUTA TD01           |  |  |  |        | Carlo (07991801007) REGIONE PUGLIA (06365770723) 27/03/2015 12:32:50 6694 |                  |
|                                                                                             | $\theta$ DEAL<br>E                                   | FATT-EA/74   |  | 27/03/2015 RICEVUTA TD01           |  |  |  |        | Carlo (07991801007) REGIONE PUGLIA (06365770723) 27/03/2015 12:32:50 6694 |                  |
|                                                                                             | $\theta$ deal<br>E                                   | FATT-TS/18   |  | 27/03/2015 RICEVUTA TD01           |  |  |  |        | Carlo (07991801007) REGIONE PUGLIA (06365770723) 27/03/2015 12:32:50 6694 |                  |
|                                                                                             | $0$ <b>D</b> $A$ <b>b</b>                            | FATT-SV/86   |  | 27/03/2015 RICEVUTA TD01           |  |  |  |        | Carlo (07991801007) REGIONE PUGLIA (06365770723) 27/03/2015 12:32:50 6694 |                  |
|                                                                                             | ODEALE                                               | FATT-PC/44   |  | 27/03/2015 RICEVUTA TD01           |  |  |  |        | Carlo (07991801007) REGIONE PUGLIA (06365770723) 27/03/2015 12:32:50 6694 |                  |
|                                                                                             | $0$ deale                                            | FATT-KD/74   |  | 27/03/2015 RICEVUTA TD01           |  |  |  |        | Carlo (07991801007) REGIONE PUGLIA (06365770723) 27/03/2015 12:32:50 6694 |                  |

**Figura 9 Motivazione rifiuto**

<span id="page-10-0"></span>L'inserimento della motivazione di rifiuto è obbligatoria. Qualora si cliccasse il link *Salva*  senza inserire nulla, il sistema mostrerebbe un errore di validazione.

La *notifica di esito committente* è un messaggio facoltativo che il destinatario può inviare al SdI per segnalare l'accettazione o il rifiuto della fattura ricevuta; la segnalazione può pervenire al SdI entro il termine massimo di 15 giorni dalal ricezione della fattura.

Nel caso in cui non abbia ricevuto la *notifica di esito committente* entro il termine di 15 giorni dalla data della *ricevuta di consegna* o dalla data della *notifica di mancata consegna*, SdI invia una *notifica di decorrenza termini*. Con questa notifica il SdI comunica al destinatario l'impossibilità di inviare, da quel momento in poi, una *notifica di esito committente* e al trasmittente l'impossibilità di ricevere *notifica di esito*.

La ricezione di un'eventuale *notifica decorrenza termini* determinerà il passaggio della fattura nello stato "DECORRENZA TERMINI".

Pertanto normalmente le fatture dell'elenco sono in uno di questi quattro possibili stati:

- RICEVUTA per massimo 15 giorni
- RIFIUTATA in caso di rifiuto da parte dell'Ente
- ACCETTATA in caso di esplicita accettazione da parte dell'Ente
- DECORRENZA TERMINI nel caso in cui trascorrano più di 15 giorni senza nessuna notifica dell'Ente

Ovviamente i bottoni di accettazione e rifiuto non sono presenti per le fatture non in stato di RICEVUTA.

Si coglie l'occasione per ricordare che il rifiuto della fattura dovrebbe essere utilizzato in caso di una sua carenza formale o sostanziale che ne comporti l'impossibilità di

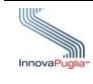

liquidazione. Il rifiuto deve essere esercitato al massimo entro 15 giorni dalla ricezione della fattura e viene recapitato automaticamente dallo SdI al Fornitore che l'ha emessa che ha quindi facoltà, se possibile e se le motivazioni del rifiuto sono relative ad una imperfezione formale della fattura stessa, di correggere la fattura e riemetterla anche con lo stesso numero progressivo, inviandola nuovamente per tramite del canale.

I termini temporali stabiliti dalla legge per la liquidazione delle fatture decorrono dalla data di ricezione delle stesse sul Nodo Regionale, però sono interrotti dal rifiuto della fattura e, in caso di una sua successiva ritrasmissione corretta, decorrono dalla data della successiva ricezione.

#### <span id="page-11-0"></span>2.5 Reportistica

Dalla macrovoce di menu *Amministrazione è* possibile accedere alle funzionalità di reportistica.

Selezionando la voce Reportistica viene mostrato l'elenco dei report disponibili.

Per inoltrare un'istanza di generazione occorre espandere la relativa sezione cliccando sull'intestazione del report.

Successivamente occorre inserire gli eventuali parametri, e cliccare sul bottone *Accoda report*.

I report richiesti dall'utente vengono inseriti in una coda.

Accedendo alla voce *Reportistica asincrona* del menù *Amministrazione* è possibile visualizzare la coda dei report richesti.

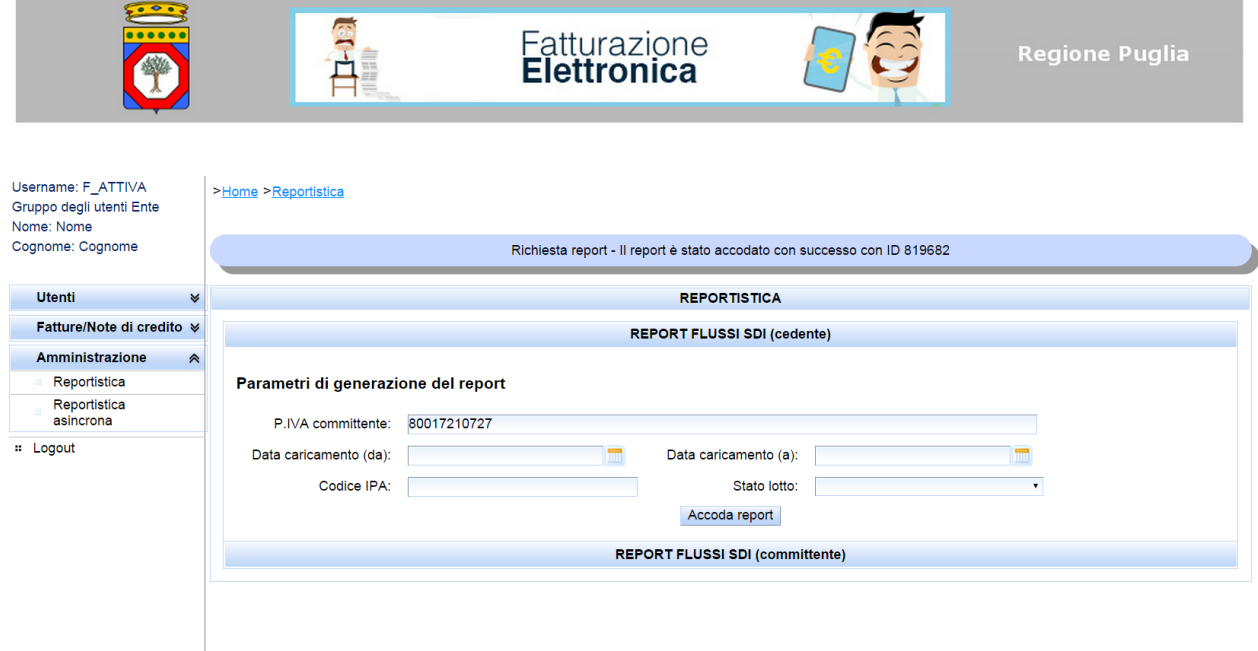

#### **Figura 10 Generazione report**

<span id="page-11-1"></span>Una procedura asincrona provvede ad elaborare in sequenza i report presenti nella coda. Quando la procedura prende in carico il report, quest'ultimo passa dallo stato "RICHIESTO" allo stato "IN LAVORAZIONE".

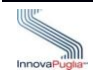

Quando l'elaborazione di un report termina, lo stato dello stesso passa da "IN LAVORAZIONE" allo stato "DISPONIBILE".

Cliccando sulle icone a fianco del report, l'utente ha la possibilità di scaricare il report generato, o di eliminarlo dalla lista.

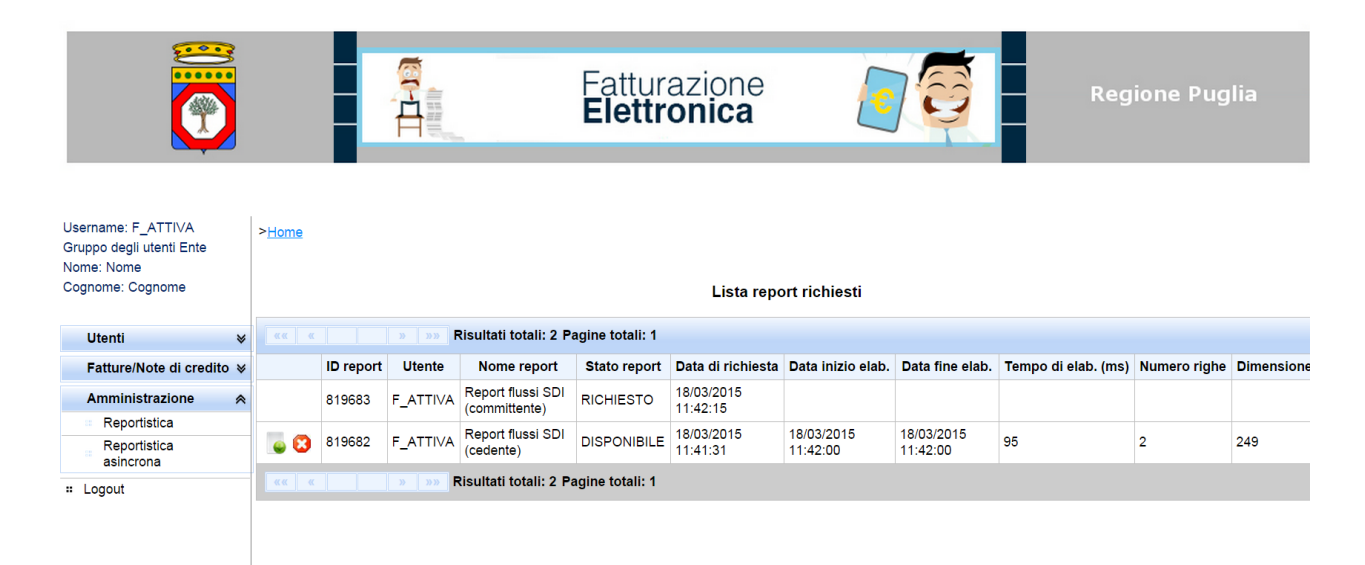

#### <span id="page-12-0"></span>**Figura 11 Elenco report**

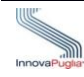